# **Handleiding Aura uitleensysteem Bibliotheek Op School**

#### **Augustus 2019**

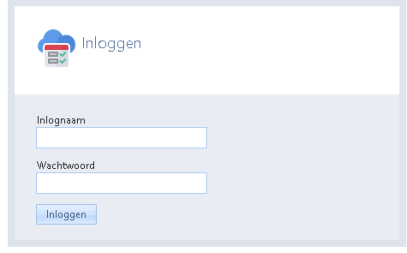

#### **Inloggen als BOS-medewerker**

- 1. Ga naar: https://[NAAM-BOS].auralibrary.nl
- 2. Vul in**: Inlognaam:** BOS
- 3. Vul **Wachtwoord** in

Als BOS medewerker kun je de volgende acties uitvoeren:

- **1. Boeken uitlenen**
- **2. Boeken innemen**
- **3. Boeken zoeken in de catalogus**
- **4. Raadplegen van uitleengegevens, zoals uitleningen, reserveringen en de boeken die een leerling op dit moment geleend heeft**
- **5. Boeken uitlenen aan een gastlener**

In deze handleiding staat uitgelegd hoe je de bovenstaande acties kunt uitvoeren.

- Voor vragen over het programma Aura online kun je kijken op de helppagina van Aura  $\rightarrow$  [www.aura.nl/auraonlinehelp/index.html](http://www.aura.nl/auraonlinehelp/index.html) of mailen naar helpdesk@aura.nl
- Voor vragen over de paginarechten kun je contact opnemen met je contactpersoon van de school of team kinderen en ouders van BiblioPlus kinderenenouders@biblioplus.nl
- Voor vragen over het uploaden van (nieuwe) leerlingen kun je contact opnemen met je contactpersoon van de school.

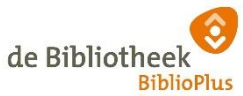

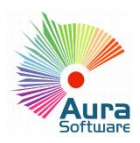

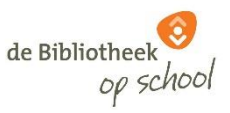

### **1. Boeken uitlenen**

Voor het registreren van een uitlening hoeft u slechts twee gegevens vast te leggen: 1) wie en 2) welk boek:

- 1. Kies **UitleenAdministratie | Uitleenbeheer | Uitlenen** U ziet het Uitleenscherm zoals afgebeeld in onderstaande figuur
- 2. Zoek de leerling door op de drie puntjes […] bij lenerspas te klikken
- 3. Lees de barcode op het boek met de barcodescanner
- 4. Controleer de gegevens en of de actie geslaagd is!

## **T p**

Heeft u een lener geselecteerd en wilt u iets uitlenen aan een andere lener? Druk dan op de knop **Esc.** (Escape) Het vorige pasnummer wordt dan gewist en u kunt de nieuwe lener selecteren.

# **T p 2**

Je kunt ook het balievel met streepjescodes gebruiken om snel te wisselen van lener. Je kunt dit vel downloaden aan de rechterkant bij 'downloads' op <https://www.aura.nl/Support1>

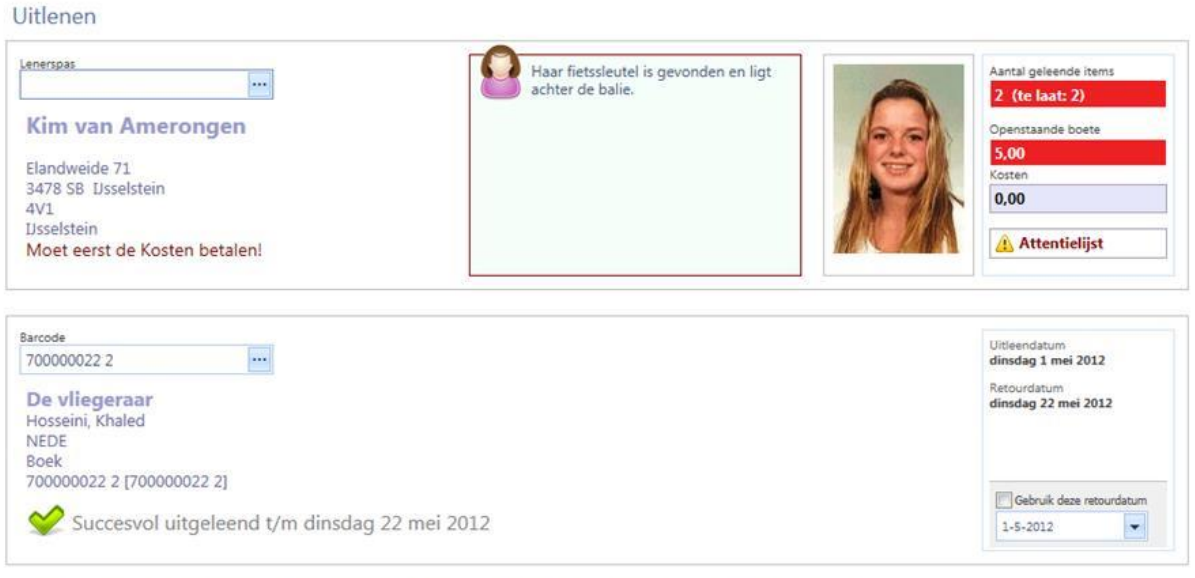

Uitleeninformatie | Boete afhandelen | Kosten afhandelen | Lenersgegevens bewerken | Lenersbeheer | Uitleenacties vandaag |

### **2. Boeken innemen**

Innemen is nog eenvoudiger dan uitlenen. U hoeft alleen maar aan te geven welk boek u inneemt. Aura 'weet' immers wie het heeft geleend, of het boek is gereserveerd.

Innemen gaat als volgt:

- 1. Kies **UitleenAdministratie | Uitleenbeheer** | **Innemen** U ziet het Inneemscherm zoals afgebeeld in onderstaande figuur.
- 2. Lees de barcode op het boek met de barcodescanner
- 3. Het boek is nu ingenomen. (Controleer de melding). De cursor staat weer in het veld Barcode.

## **T p**

Wil je weten of de lener op dit moment nog meer boeken in bezit heeft? Klik op 'uitleeninformatie' links onderaan in het scherm (zie rode pijl)

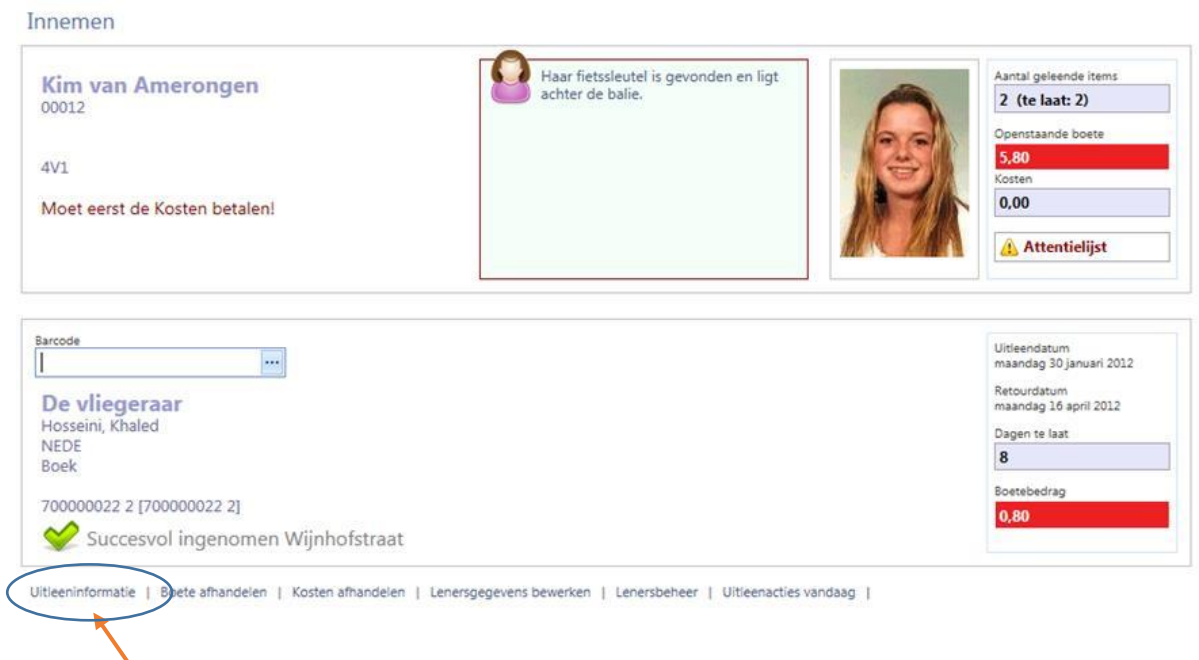

## **3. Boeken zoeken in de BOS catalogus**

- 1. Kies **Aura Catalogus | Zoeken** | **Aura Online Zoeken**
- 2. Kies **Zoeken** in de balk rechtsboven
- 3. Kies **Uitgebreid Zoeken** in de balk rechtsboven. U kunt nu zoeken op bijvoorbeeld auteur, titel of wereld in de catalogus van de school

# **T p**

Sla de link [https://[NAAM-BOS].auralibrary.nl/auraiczoekenuitgebreidx.aspx] van uitgebreid zoeken op en zorg dat je tijdens het uitlenen twee tabbladen van je browser open hebt staan. Één om uit te lenen en één om boeken te zoeken.

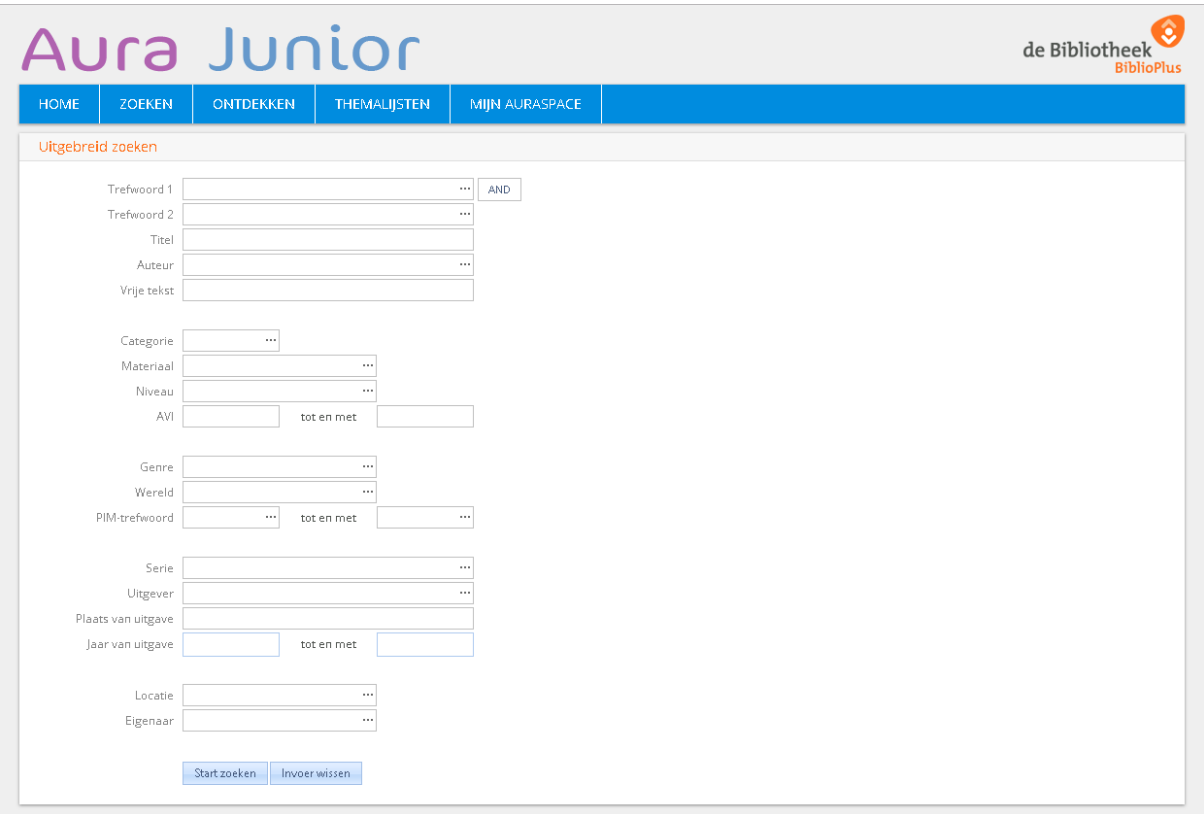

### **4. Raadplegen uitleenbestanden**

### Kies **Aura UitleenAdministratie | Raadplegen**

- 1. Kies een van de overzichtslijsten:
	- Uitleningen
	- Reserveringen
	- Historie
	- Leners etc.

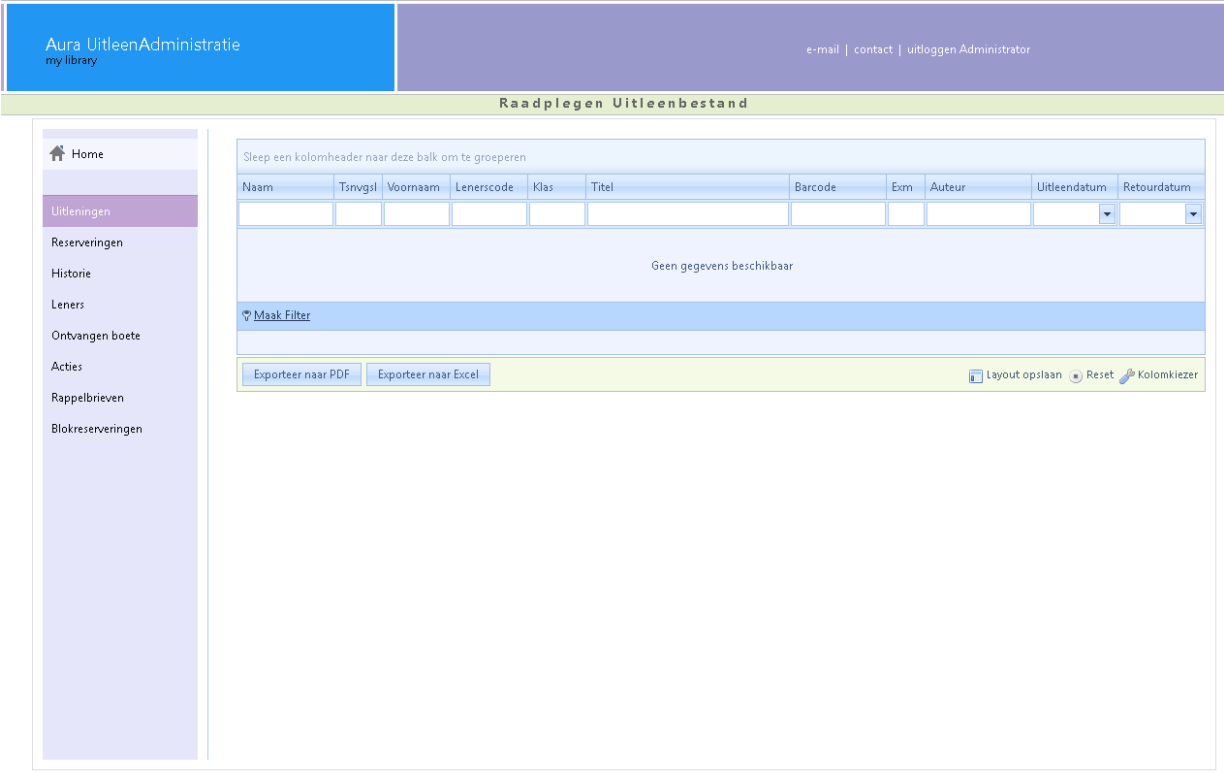

De gegevens worden getoond in zogenaamde 'Keuzelijsten'. Kijk op [www.aura.nl/auraonlinehelp/index.html](http://www.aura.nl/auraonlinehelp/index.html) en zoek op "Keuzelijsten" voor het gebruik van alle mogelijkheden, zoals sorteren, groeperen, filteren of exporteren naar Excel.

## **5. Boeken lenen aan gastlener**

Het kan voorkomen dat er iemand de BOS binnenkomt en boeken wil lenen. Dit is geen leerling van de school, maar bijvoorbeeld een ouder of verzorger met een kind tot vier jaar of een leerling van een andere school.

- 1. Kan de lener een BiblioPlus pasje laten zien?  $\rightarrow$  Leen boeken uit op de pas van gastlener (voornaam: gastlener, achternaam: biblioplus) en noteer de **naam**, **pasnummer** en de **titel|(s)** bij "Attentie / Notitie bewerken" (zie pijl)
- 2. Kan de lener geen BiblioPlus pasje laten zien?  $\rightarrow$  Leen boeken uit op de pas van gastlener (voornaam: gastlener, achternaam: biblioplus) en noteer de **naam, telefoonnummer** en de **titel(s)** bij "Attentie / Notitie bewerken" (zie pijl)

 $\rightarrow$  Laat de ouder/verzorger de inschrijfkaart invullen en zend deze naar het hoofdkantoor van BiblioPlus.

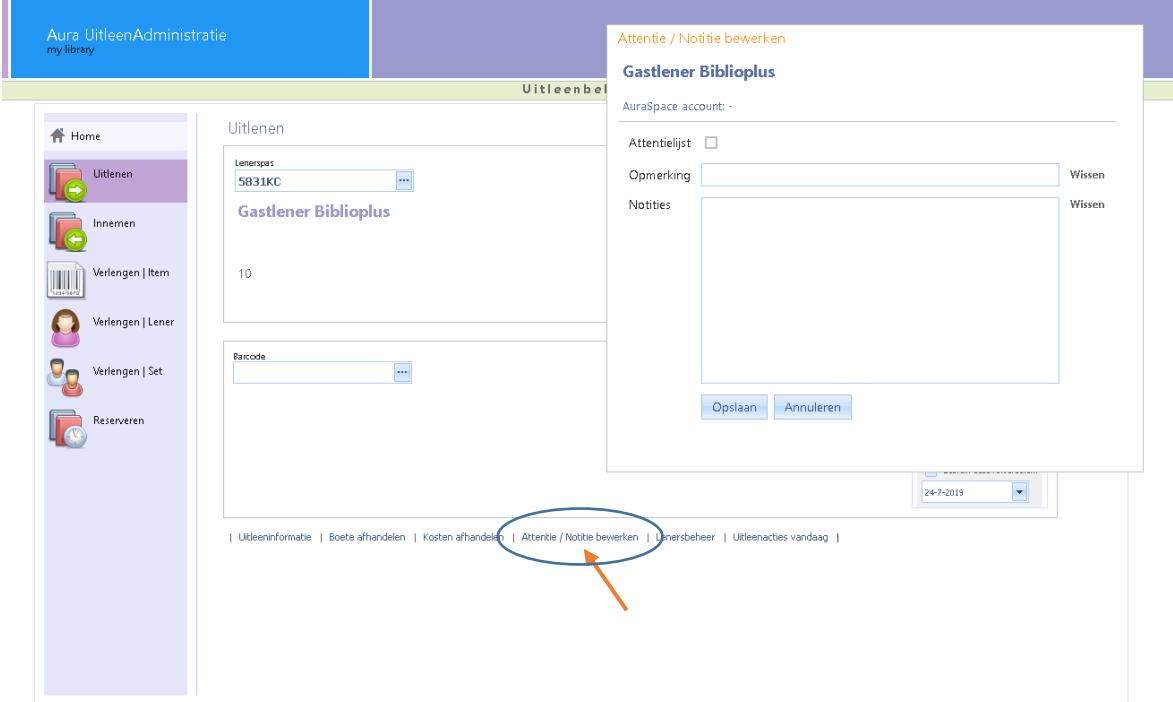

### **Een gastlener komt boeken terugbrengen:**

- 1. Neem de boeken in op de manier zoals beschreven bij "innemen"
- 2. Verwijder de naam van de klant, telefoonnummer en de boeken uit het Attentie/Notitie veld.